## **Anlegen von Benutzern**

Wie man die ersten Benutzer anlegt und wo man die Einstellungen hierzu findet, steht in diesem Artikel.

## Schritt-für-Schritt-Anleitung

1. Anmeldung im Browser unter <https://www.divera247.com/login.html> mit den zuvor erhaltenen Anmeldedaten.

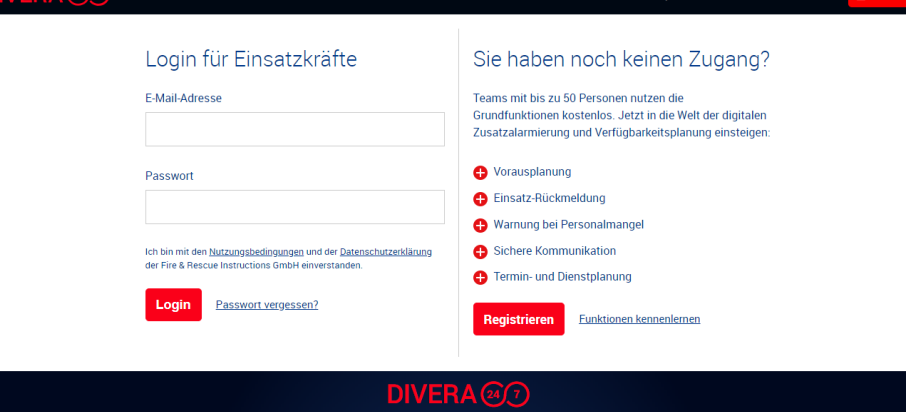

2. Unter dem Menüpunkt *Verwaltung > Personal > Benutzer* auf den Button [+ Benutzer](https://www.divera247.com/localmanagement/index-user.html) gehen.

**An** 

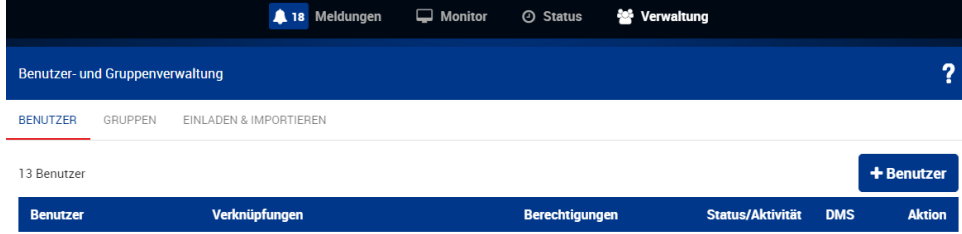

Einheit regis

Hilfe & Kontakt

3. Alle erforderlichen Felder ausfüllen und weitere Benutzer anlegen.

➀

Ve

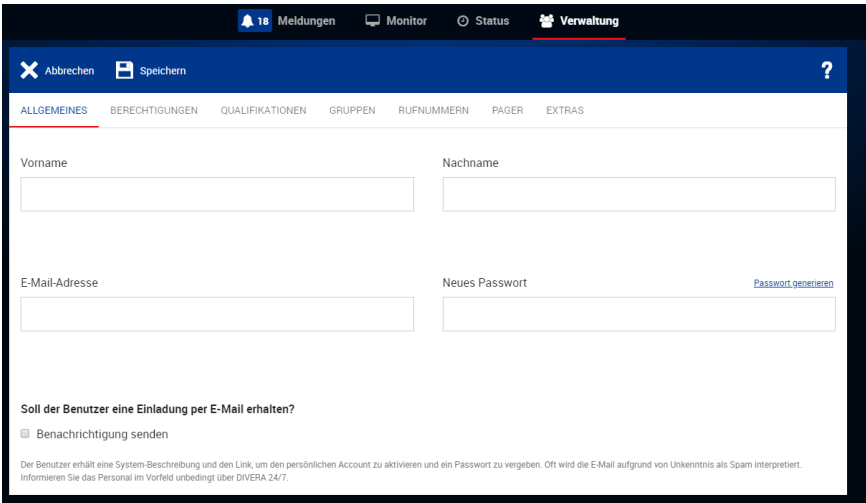

Besitzt ein Nutzer keine eigene E-Mail Adresse oder es soll ein Testnutzer angelegt werden kann eine fiktive E-Mail Adresse für den Login genutzt werden. Aus Spamschutzgründen muss die Domäne allerdings existieren. Je nach Anbieter kann die eigene E-Mail Adresse mit nutzernamen+abc@meinedomäne.de als Alias genutzt werden.

Verwandte Artikel

- [iOS Download im App Store](https://help.divera247.com/display/FAQ/iOS+-+Download+im+App+Store)
- **[Dashboards](https://help.divera247.com/display/FAQ/Dashboards)**
- [Lichter anschalten mittels Android Ereignis \(IFTTT\)](https://help.divera247.com/pages/viewpage.action?pageId=19563198)
- [Monitor-App Installationshinweise](https://help.divera247.com/pages/viewpage.action?pageId=119865769)
- [Monitor-App Download](https://help.divera247.com/pages/viewpage.action?pageId=119865789)

Verwandte Vorgänge